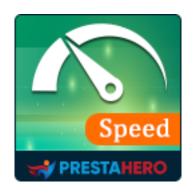

# **SUPER SPEED**

Everything you need to maximize your website's speed, minimize page loading time, and utilize server resource

A product of PrestaHero

# **Contents**

| I.   | WELCOME                       | 3  |
|------|-------------------------------|----|
| II.  | INTRODUCTION                  | 3  |
| III. | INSTALLATION                  | 4  |
| IV.  | DASHBOARD                     | 6  |
| ٧.   | PAGE CACHE                    | 9  |
| 1.   | Page cache settings           | 10 |
| 2.   | Exceptions                    | 18 |
| 3.   | Live JavaScript               | 20 |
| 4.   | Cached URL                    | 21 |
| 5.   | URLs failed to create a cache | 22 |
| VI.  | IMAGE OPTIMIZATION            | 22 |
| 1.   | Optimize images               | 22 |
| 2.   | Restore original images       | 26 |
| 3.   | Upload images to optimize     | 28 |
| 4.   | Browse images to optimize     | 29 |
| 5.   | Image cleaner                 | 30 |
| 6.   | Lazyload                      | 30 |
| VII. | SERVER CACHE AND MINIMIZATION | 31 |
| VIII | . GZIP AND BROWSER CACHE      | 32 |
| IX.  | DATABASE OPTIMIZATION         | 33 |
| X.   | SYSTEM ANALYTICS              | 34 |
| XI.  | HELP                          | 36 |
| XII. | THANK YOU                     | 36 |

#### I. WELCOME

Thank you for purchasing our product. We hope to guide you through all the aspects of the module installation and the module setup within this document. If you have any questions beyond this documentation's scope, please feel free to contact us.

#### \*Note:

All instruction screenshots are taken from PrestaShop 1.7, but installing and configuring this module on PrestaShop 1.6 is similar.

## II. INTRODUCTION

There is a fact that online stores with a hyper loading speed make more money. Your potential customers can truly get disappointed if they have to wait more than 4 seconds for your web page to fully display. And we're not done yet! Slow page speed will terribly affect SEO ranking of your website on search engines such as Google, Bing, Yahoo, etc. This reduces the visibility of your website to potential customers thus negatively affects your brand's reputation and revenue.

PrestaShop does provide cache optimization settings, but it's not sufficient and quite complicated for new PrestaShop users. That's why we make **Super Speed**, an *all-in-one speed optimization tool* to maximize PrestaShop speed and utilize server resource. Innovative *cache solutions*, *image and database optimization*, *HTML/CSS/JavaScript minification* and *GZIP* are all included for an instant load of your site. **Super Speed** guarantees to make your website faster than ever with just one click of your computer mouse!

<sup>\* &</sup>quot;Super Speed" is compatible with PrestaShop 1.6.x, 1.7.x and PrestaShop 8.0.x

# III. INSTALLATION

- Navigate to "Modules / Modules & Services", click on "Upload a module / Select file"
- Select the module file "ets\_superspeed.zip" from your computer then click on "Open" to install
- 3. Click on "**Configure**" button of the module you just installed to open the module's configuration page
- 4. Optimizing your website with "**Auto configuration**" feature:
- Step 1: Navigate to the module Dashboard
- **Step 2**: On "**Speed optimization check list"** section > Click on "**Auto configuration**" button
- **Step 3**: On the auto-configuration pop-up, we recommend you turn on all optimization options, but you may select your preferred ones. When you finish selecting, please click "Run auto configuration" button.

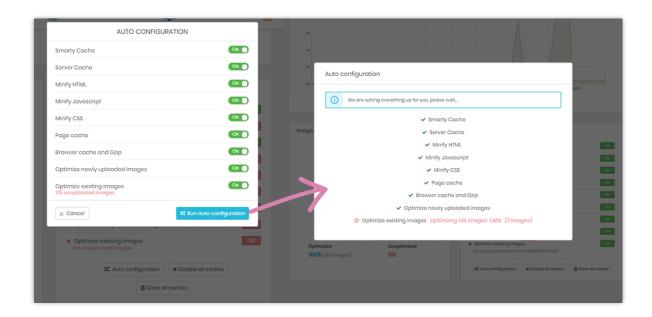

**Quick access:** You can also navigate to **Super Speed**'s configuration page through the quick access menu.

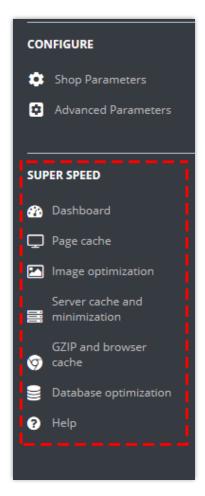

# IV. DASHBOARD

From **Dashboard**, you can see the page loading speed graphs including **page speed time life** and **page loading time speedometer**. Their data are calculated based on your homepage loading speed.

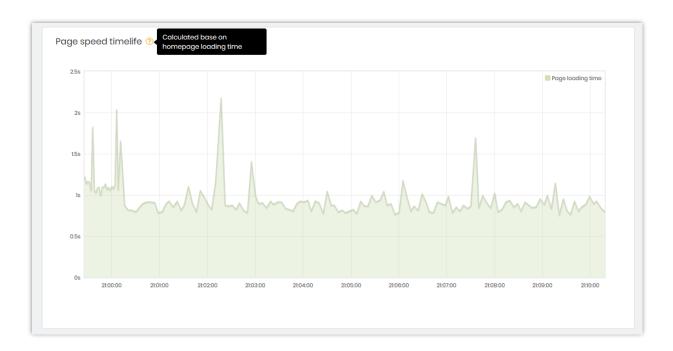

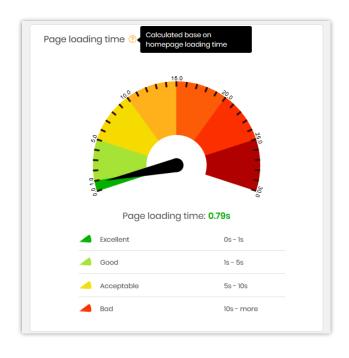

**Image optimization status**: On module Dashboard, you will find a chart which describes the percentage of optimized images and unoptimized images.

You can click on "**Optimize all images**" button to optimize standard PrestaShop images such as product images, category images, manufacturer images, etc. (not including theme images and custom module images).

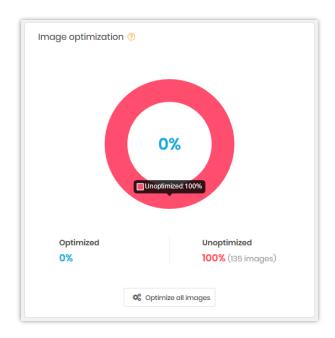

**Speed optimization check list**: Make sure you turn on all speed optimization features to maximize your website speed. You can run "**Auto configuration**" to quickly set everything up within 1 click.

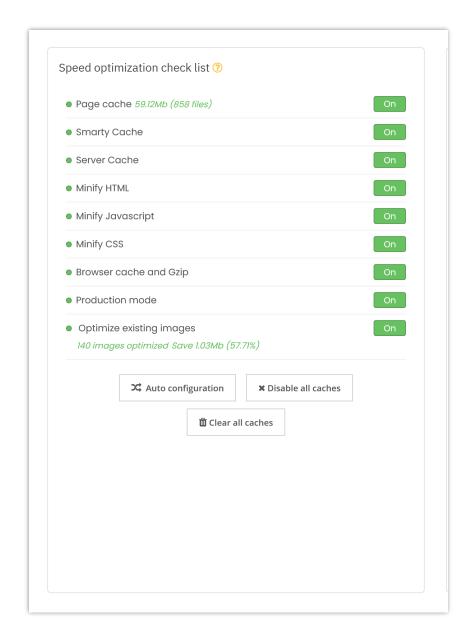

**System analytics**: Extra checkpoints to make sure the fastest speed for your front office.

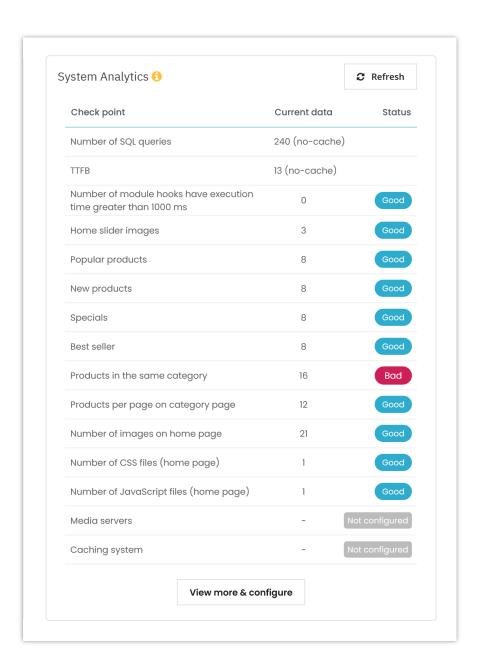

## V. PAGE CACHE

Page cache helps improve your website speed considerably by storing all static contents into HTML files. The HTML files will be displayed instantly to website visitors every time they query a page.

# 1. Page cache settings

Turn on page cache and select pages to cache: Super Speed provides "Pages to cache" list including PrestaShop pages you can apply page cache to. You can also configure the cache lifetime of each page.

Here is our suggestion for setting up cache lifetime:

| Type of page  | Cache lifetime (*) | Explanation                    |
|---------------|--------------------|--------------------------------|
| Home page     | 1 day              | This is the default cache time |
|               |                    | of many website platforms.     |
|               |                    | It is suitable for websites    |
|               |                    | with average traffic and       |
|               |                    | homepage content that          |
|               |                    | changes frequently.            |
| Category page | 7 days             | Category pages usually         |
|               |                    | change less often than the     |
|               |                    | home page but still need       |
|               |                    | regular updates to display     |
|               |                    | the latest information.        |
| Product page  | 15 days            | Product pages typically don't  |
|               |                    | change frequently, so a        |
|               |                    | longer cache time will         |
|               |                    | reduce server load.            |
| CMS page      | 30 days            | CMS pages require fewer        |
|               |                    | changes and updates            |
|               |                    | compared to main pages, so     |
|               |                    | a longer cache time is         |
|               |                    | suitable.                      |

| New products page | 7 days  | This is a good choice for      |
|-------------------|---------|--------------------------------|
|                   |         | websites that rarely update    |
|                   |         | new products and have          |
|                   |         | average traffic. If you        |
|                   |         | regularly update new           |
|                   |         | products, you should set a     |
|                   |         | short cache time to ensure     |
|                   |         | users always see the newest    |
|                   |         | products. On the other         |
|                   |         | hand, if you rarely update     |
|                   |         | new products, you can set a    |
|                   |         | longer cache time.             |
| Best-seller page  | 7 days  | This page changes              |
|                   |         | infrequently and doesn't       |
|                   |         | require frequent updates, so   |
|                   |         | a longer cache time is         |
|                   |         | suitable.                      |
| Supplier page     | 30 days | Supplier pages change less     |
|                   |         | often, so a longer cache time  |
|                   |         | is appropriate.                |
| Manufacturer page | 30 days | Similar to supplier pages,     |
|                   |         | manufacturer pages also        |
|                   |         | change infrequently, so a      |
|                   |         | longer cache time is suitable. |
| Contact page      | 30 days | The contact page changes       |
|                   |         | infrequently and doesn't       |
|                   |         | require regular updates, so a  |
|                   |         | longer cache time is suitable. |
| Prices-drop page  | 1 day   | This is a good choice for      |

|              |        | websites that rarely change product prices and have average traffic. If product prices change frequently, for example, due to short-term promotions, you should set a short cache period to ensure users always see the latest prices.                                                                               |
|--------------|--------|----------------------------------------------------------------------------------------------------|
| Sitemap page | 7 days | This is a good option for websites with less frequently changing content and medium traffic. If your website content changes regularly, such as you often add or delete products, articles, etc., you should set a shorter cache time to ensure that the sitemap always reflects the latest content of your website. |

- Compress cache file into ZIP files: Compress HTML cache files into .zip files, this helps save your disk space but page loading time will be a bit longer (because the server needs to unzip compressed files before displaying them to website visitors).
- Auto refresh cache: Cache files can be automatically regenerated via cronjob for a smoother user experience in the front office.
- **Record page clicks**: Enable this option to see how many times a page cache is used.

- The delay time between page loading time checking: You can edit the time amount between 2 "page loading time checking" using Ajax request. The loading time result will be used to display the "Page speed timeline" on Dashboard.
- Automatically delete page cache when changing performance configuration: Automatically clear the cache when you change performance settings at "Advanced Parameters > Performance > Template Compilation".
- Automatically delete page cache when installing/uninstalling hook: Clears the cache when you install or uninstall a hook.
- Automatically delete page cache when editing page data: When you edit product content in the back office and save the changes, Super Speed module automatically clears the cache for that specific product. This means you don't have to wait for the cache lifetime of the product detail page to expire.

For example, if you have products A, B, and C with a product page cache lifetime set to 5 days, and you edit product A, the cache for product A will be cleared immediately upon saving. Products B and C will still follow the 5-day cache lifetime unless edited.

If you activate the "Automatically delete page cache when editing page data" option, it will also clear the cache of other pages related to the product you edited, such as category pages, best-selling product pages, etc.

Automatically delete page cache when adding or deleting a product from cart: This option updates product quantities on all relevant pages when a user buys or removes a product from their cart. However, using this option can frequently clear the page cache, which may not maximize the effectiveness of the caching mechanism. If the product quantity is not necessary for your site, we recommend keeping it off.

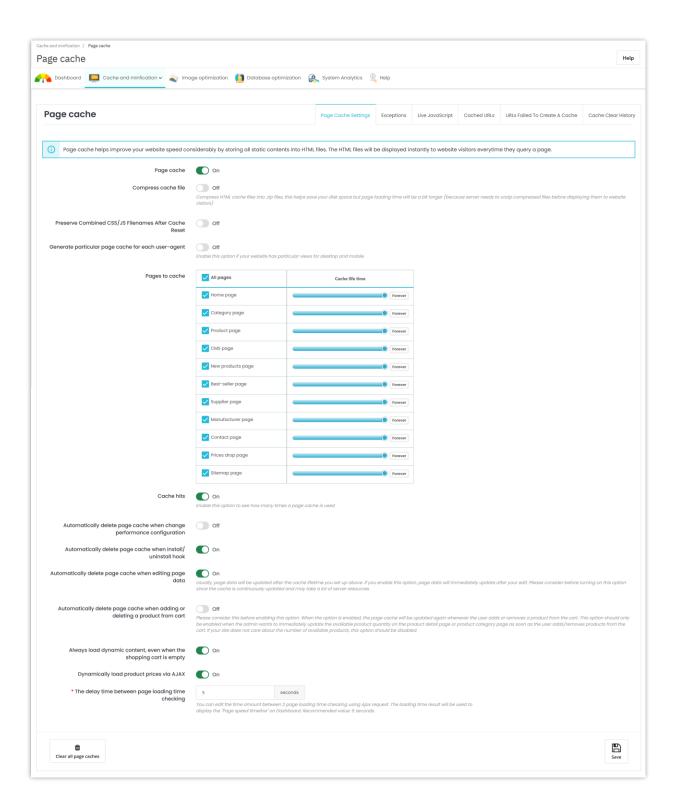

Always reload cart and user information dynamically, even when the shopping cart is empty or the customer is not logged in: This setting determines whether cart and user information (e.g., cart contents, user login status) are always loaded dynamically via AJAX, even when the cart is empty or the customer is not logged in. When enabled, the module fetches this information in real-time for every page load, bypassing the cached version. When disabled, cart and user information are included in the cached HTML files and only updated when the cache expires or is cleared (e.g., when a product is added to or removed from the cart).

| PROS                                            | CONS                                           |
|-------------------------------------------------|------------------------------------------------|
| Real-time updates: Ensures that cart and        | Increased server load: Dynamic loading via     |
| user information (e.g., login status, cart item | AJAX requires additional server requests,      |
| count) are always up-to-date, reflecting        | which can slightly increase server resource    |
| changes instantly without waiting for the       | usage and page load time, especially for       |
| cache to expire.                                | high-traffic sites.                            |
|                                                 |                                                |
| Improved user experience: Visitors see          | Reduced cache efficiency: By bypassing         |
| accurate cart and account details, which is     | the cache for cart and user information, the   |
| critical for e-commerce stores where users      | overall effectiveness of the page cache is     |
| frequently interact with their carts or         | reduced, as some content is not served         |
| accounts.                                       | from the cached HTML files.                    |
|                                                 |                                                |
| Suitable for dynamic stores: Ideal for          | Potential delays: For users with slow          |
| websites with frequent user interactions        | connections, dynamic loading may               |
| (e.g., adding/removing items, logging in/out),  | introduce a slight delay in displaying cart or |
| ensuring no outdated information is             | user information.                              |
| displayed.                                      |                                                |
|                                                 |                                                |

❖ Dynamically load product prices via AJAX: When enabled, product prices are loaded dynamically via AJAX for each page load, ensuring that the displayed prices reflect the most current data (e.g., discounts, taxes, or currency changes). When disabled, product prices are included in the cached HTML files and updated only when the cache expires or is cleared (e.g., when a product's price is modified in the back office).

| namic price<br>calls, which<br>ghtly slow<br>under high |
|---------------------------------------------------------|
| thtly slow                                              |
|                                                         |
| under high                                              |
|                                                         |
|                                                         |
| _                                                       |
| :: For sites                                            |
| n a single                                              |
| iple AJAX                                               |
| delays,                                                 |
| ns.                                                     |
|                                                         |
| ssing the                                               |
| ciency of the                                           |
| etched                                                  |
|                                                         |
| r<br>d                                                  |

❖ The delay time between page loading time checking: This setting controls the time interval (in seconds) between AJAX requests used to measure page loading times, which are displayed in the "Page Speed Timeline" on the module's Dashboard. The default value is 5 seconds, meaning the module checks the loading time of a page every 5 seconds via an AJAX request. The results are used to update the timeline graph, helping you monitor your site's performance. You can adjust this interval to a custom value to balance accuracy and server load.

| PROS | CONS |
|------|------|
|------|------|

**Server resource usage**: Frequent AJAX **Performance monitoring**: Regular checks provide real-time insights into page loading requests (e.g., a short delay like 1-2 seconds) times, helping you identify performance can increase server load, especially on highbottlenecks and track improvements. traffic sites, potentially impacting performance. **Customizable interval**: Adjusting the delay **Limited immediate benefit**: The setting allows you to control how frequently the only affects the Dashboard's monitoring module collects data, enabling you to feature and does not directly influence balance accuracy with server resource front-end user experience or page cache usage. functionality. Overhead for low-traffic sites: For sites **Dashboard integration**: The collected data feeds directly into the "Page Speed with low traffic or minimal performance Timeline," making it easier to visualize your issues, frequent checks may generate site's performance trends over time. unnecessary server requests without significant actionable insights.

#### Recommendation:

Keep the default value of **5 seconds** for most websites, as it provides a good balance between accurate performance monitoring and minimal server impact. Increase the delay (e.g., to 10 seconds) for high-traffic sites to reduce server load, or decrease it (e.g., to 3 seconds) for sites under active optimization to get more frequent updates. Avoid setting intervals below 3 seconds to prevent excessive server requests.

# How to set up cronjob:

You should set up cronjob on your server to automatically clean expired page caches and regenerate page caches for common pages (homepage, new products, price-drop pages, etc.). It's recommended to configure the cronjob to be executed once per hour.

You may find the cronjob command on "Help" tab. The cronjob secure token is automatically generated when you install Super Speed, but you can enter a custom cronjob secure token.

You can also execute cronjob manually by clicking on "Execute cronjob manually" button:

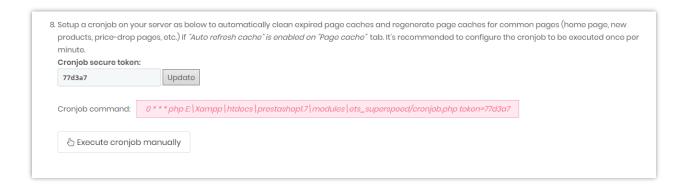

#### 2. Exceptions

On this subtab, you will find the URL exception area. Any URL containing at least 1 string entered in this area will not be cached. Please enter each string on 1 line then click "Save".

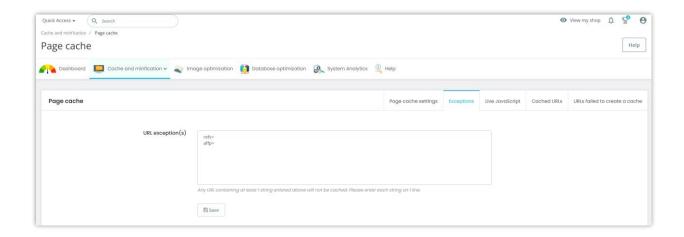

You can also disable the cache for modules/hooks you need based on your demands. Those modules/hooks will be dynamically loaded via Ajax just right after website is displayed to front end user.

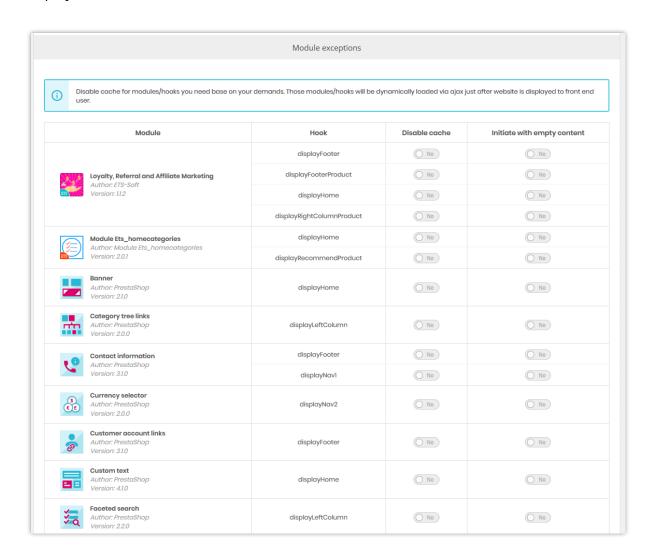

For example, we will disable cache for displayHome hook of module Image slider and enable "Initiate with empty content" option.

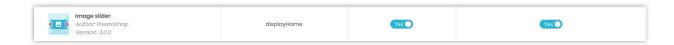

Now navigate to your store front end and refresh homepage.

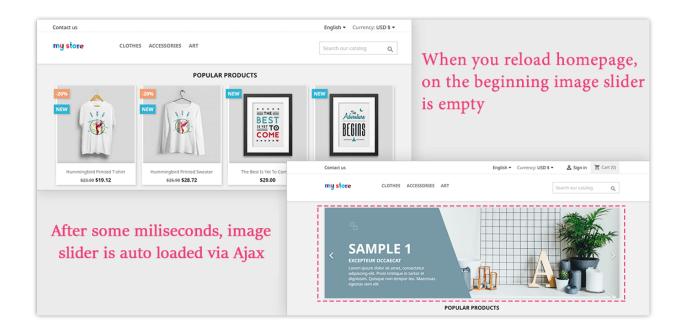

# 3. Live JavaScript

Enter your custom JavaScript code that you need to execute after non-cached contents are fully loaded and click "**Save**". Please be careful with your code, invalid JavaScript code may result in global JavaScript errors on the front office.

#### \*Note:

Please enter JavaScript code without the "script" tag. The tag will be automatically embedded in your code.

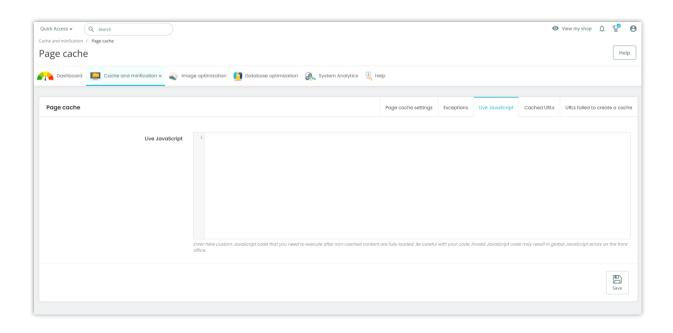

#### 4. Cached URL

This sub-tab contains a list of cached URLs and their details: cache size, the number of page clicks, and time to cache.

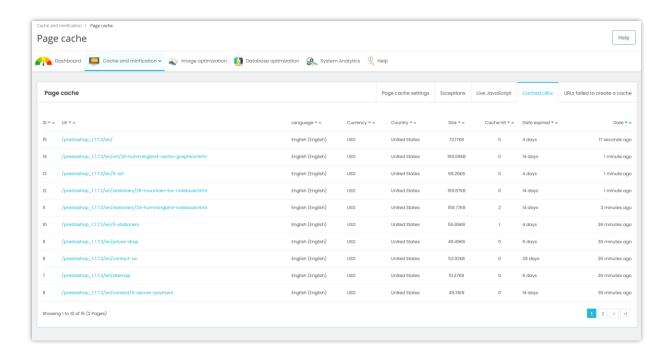

#### 5. URLs failed to create a cache

This feature allows you to keep track of a list of URLs that have not been successfully cached.

Please enable the "**Save log for URLs that failed to create a cache**" option first so the module can proceed to save the un-cached URLs. You can sort the URLs by criteria: language, currency, country, error type, and time.

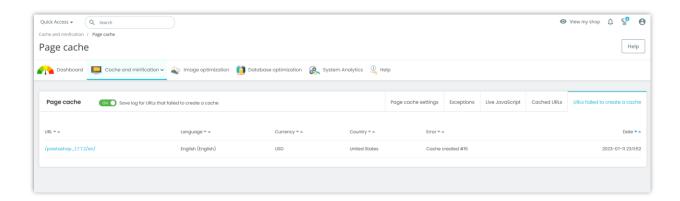

#### VI. IMAGE OPTIMIZATION

#### 1. Optimize images

**Super Speed** can help you manually optimize all common images available on your website. Following 4 simple steps below:

- Step 1: Select types of images to optimize from the list
- Step 2: Select 1 among 4 image optimization methods.
- Step 3: Select image optimization quality
- Step 4: Click on "Optimize existing images" button

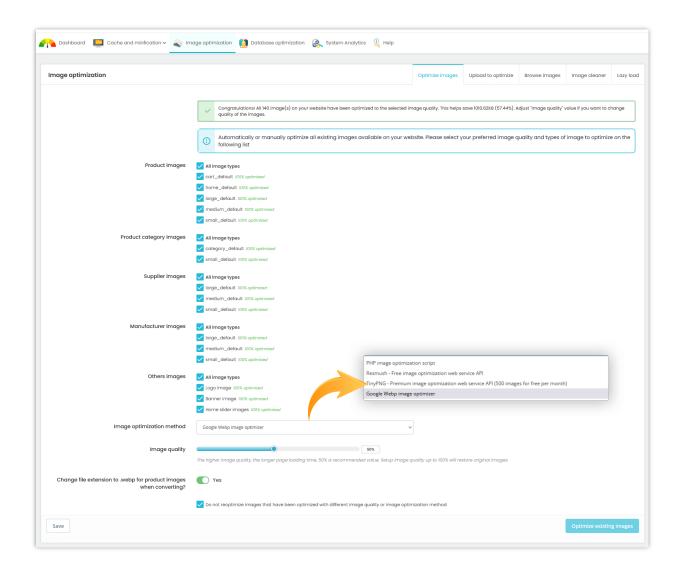

**Super Speed** uses **3 external services** to optimize images: **Google Webp**, **reSmush**, **TinyPNG** and its own **PHP optimization script**.

- **reSmush** provides an optimization of pictures, for the most standard filetypes (PNG, JPG, GIF, BMP and TIF). It allows reductions until 80% by using different algorithms.
- WebP is a method of lossy and lossless compression that can be used on a large variety of photographic, translucent and graphical images found on the web. The degree of lossy compression is adjustable so a user can choose the trade-off between file size and image quality. WebP typically achieves an average of 30% more compression than JPEG and JPEG 2000, without loss of image quality.

- TinyPNG uses smart lossy compression techniques to reduce the file size of your PNG image files by selectively decreasing the number of colors in the image, fewer bytes are required to store the data. The effect is nearly invisible but it makes a very large difference in file size!
- PHP optimization script: optimize your images with our PHP script. If the service
  from reSmush or TinyPNG has some troubles (slow connection speed,
  reSmush/TinyPNG server is crashed, etc.), Super Speed will automatically change to
  PHP optimization script method.

Every time you change image quality or optimization method, you will see the number of unoptimized images next to the list. Please remind that these numbers are the number of unoptimized images with new image quality or new optimization method.

#### \*Note:

This module also has option to optimize images for these following modules: PrestaShop default home slider module, PrestaShop default banner module, and the most trusted blog module for PrestaShop - <u>BLOG</u>.

# **How to get TinyPNG API key**

If you select TinyPNG image optimization method, you will need to enter a TinyPNG API key before optimizing.

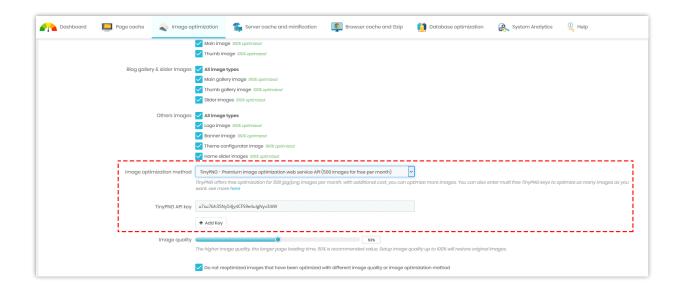

Follow this instruction to get your own TinyPNG API key:

Step 1: Navigate to <a href="https://tinypng.com/developers">https://tinypng.com/developers</a>

Step 2: Enter your full name and email address then click "Get your API key" button

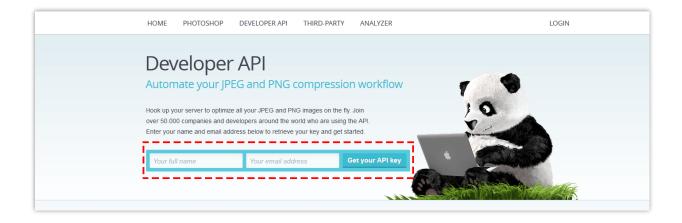

Step 3: Open your email inbox and find the email sent from TinyPNG. Click on "Visit your dashboard" button

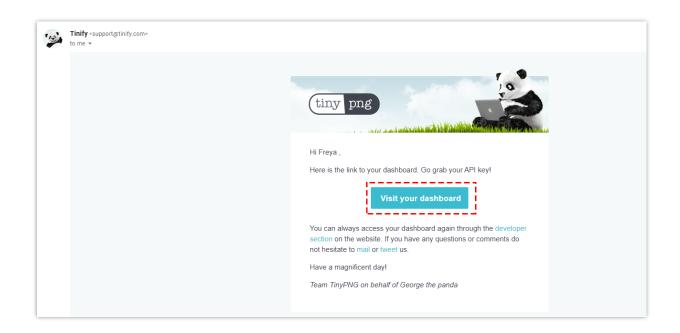

Step 4: Now you will see your TinyPNG API key. This free key is **limited to 500 uploads per month**. If you want to optimize more than 500 images per month, please upgrade to paid account.

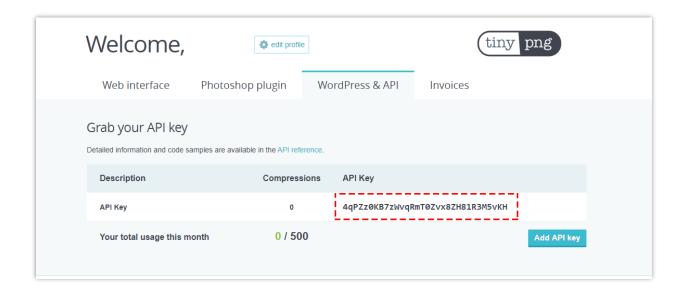

#### 2. Restore original images

If you want to restore your original images, please follow this guide:

• Step 1: Navigate to "Optimizing images" tab > set "Image quality" to 100%

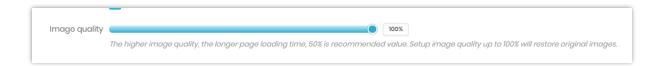

- Step 2: Select types of restorable image and optimization method
- Step 3: Click on "Restore original images" button.

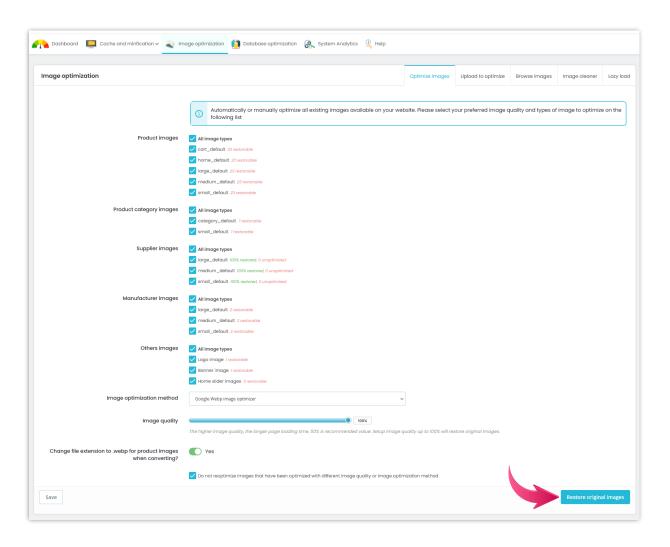

# 3. Upload images to optimize

Optimize any images by uploading them via upload form on "Upload to optimize" sub tab. You can adjust image optimization method and image quality by clicking on the optimization method name.

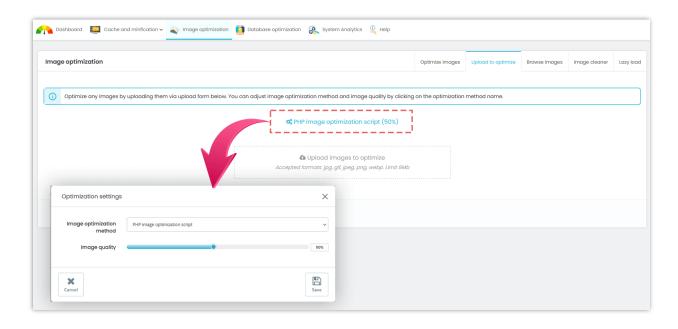

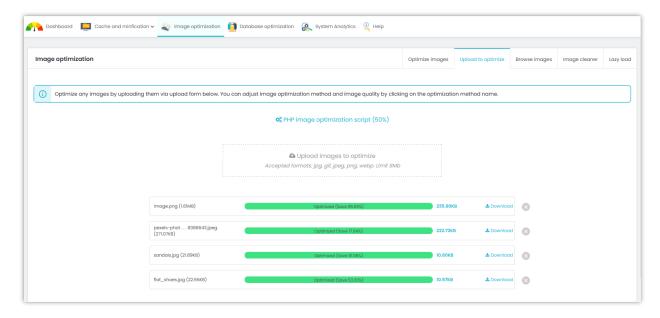

## 4. Browse images to optimize

Browse images on your server and optimize any images you want. You can adjust image optimization method and image quality by clicking on the optimization method name.

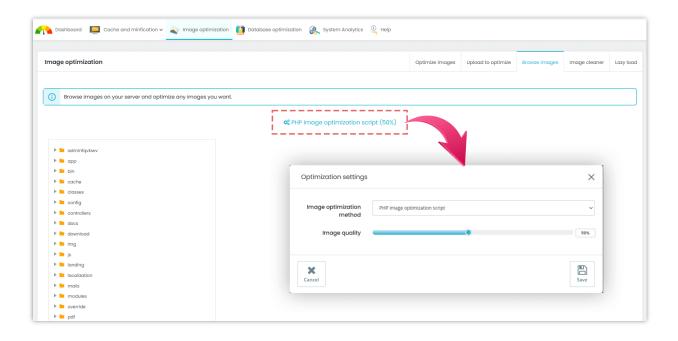

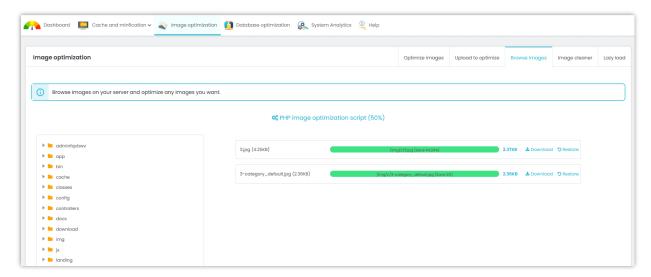

#### 5. Image cleaner

There are unused images taking space on your server, those images can be cleared to save your hosting space. For safety, you are recommended to make a backup of "**img/**" folder before clearing unused images.

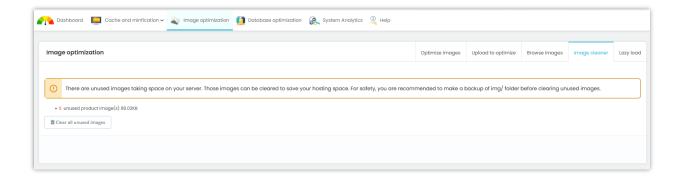

## 6. Lazyload

Enable Lazyload to defer loading of product images at page load time. Instead, these images are loaded at the moment of need.

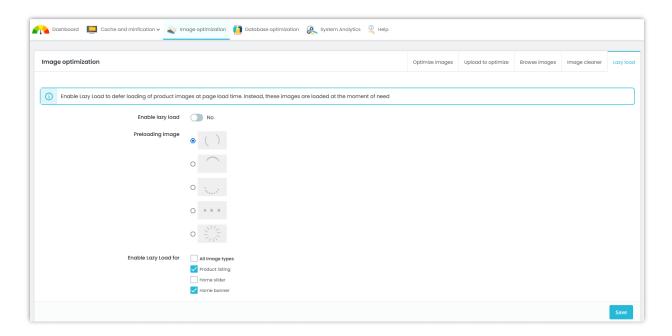

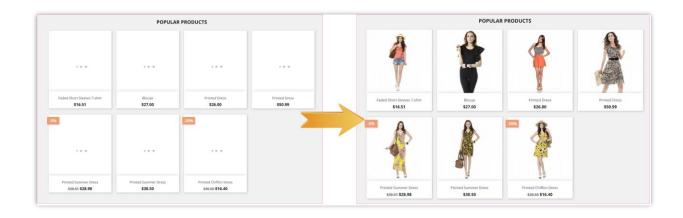

#### VII. SERVER CACHE AND MINIMIZATION

**Server cache** helps reduce the stress on your server by saving certain data in cache files such as database query results, arithmetic calculation results, etc. to reuse in later processes. Otherwhile, **Smarty cache** stores a copy of the template files rendered in Smarty compilation process and reuse them in next times the templates are requested to reduce template rendering time. You should enable these 2 options to improve the performance of your website as well as make it much faster.

**Super Speed** also helps minify HTML, JavaScript and CSS code of your PrestaShop website by removing repeated line breaks, white spaces, tabs and other unnecessary characters. Once the minification is enabled, it will help reduce the size of HTML, JavaScript and CSS files loading to visitor significantly and boost your page loading speed.

Here is the list of optimization options on this tab. We recommend you to enable all optimization options, but you can enable any option you prefer.

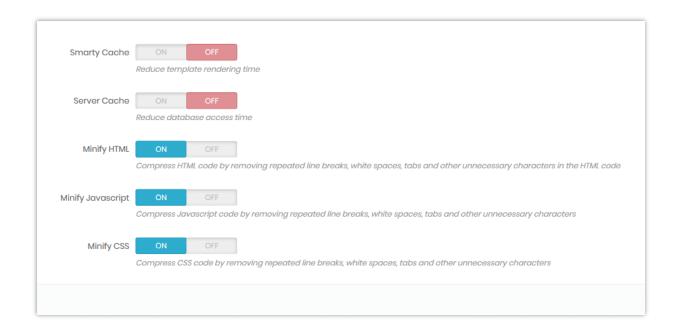

#### VIII. GZIP AND BROWSER CACHE

**Gzip** is a method of compressing files (making them smaller) for faster network transfers and is also a file format. You should enable **Gzip cache** to reduce page loading time and save bandwidth.

**Browser cache** stores several resources locally on visitor's web browser (images, icons, web fonts, etc.) so when someone visits the same page for a second time, the browser displays the page in no time without having to connect to remote server to get necessary resources.

**Super Speed** supports both Gzip and Browser cache features. You can **apply default PrestaShop settings for browser cache or configure each cache elements personally.**If "**Use default PrestaShop settings**" option is enabled, all browser cache element will have lifetime value equal "1" (day/week/year).

| GZIP & browser cache            |                                                                                        |
|---------------------------------|----------------------------------------------------------------------------------------|
| Enable browser cache and Gzip   | ON OFF Store several resources locally on web browser (images, icons, web fonts, etc.) |
| Use default Prestashop settings | YES NO  Apply default Prestashop settings for browser cache and Gzip                   |

| Enable browser cache and Gzip   | ON OFF  Store several resources locally on web browser (images, icons, web fonts, etc.) |
|---------------------------------|-----------------------------------------------------------------------------------------|
| Use default Prestashop settings |                                                                                         |
| Browser cache image lifetime    | ■ 1Day                                                                                  |
| Browser cache icon lifetime     | 1Year                                                                                   |
| Browser cache css lifetime      | 1 Week                                                                                  |
| Browser cache js lifetime       | 1 Week                                                                                  |
| Browser cache font lifetime     | 1 Year                                                                                  |

# IX. DATABASE OPTIMIZATION

Database optimization feature allows you to **clean unnecessary data in database** such as connection logs, useless discount codes, abandoned carts, etc. (those data are only used for statistics purpose and can be cleaned if not necessary for you). The clearance helps save database space and reduce database access time.

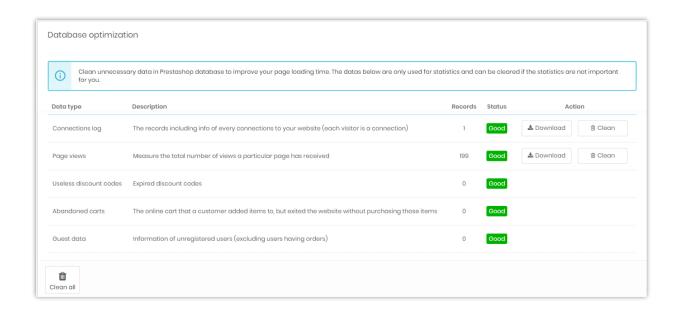

**Super Speed** also allows you to download these data to preview or for other purposes.

#### \*Note:

After cleaning, these statistic data cannot be restored. Please be cautious when clicking "Clean" button.

#### X. SYSTEM ANALYTICS

**Super Speed** provides an analytic tool to help you keep track of your installed modules' performance. On the list, you may find hooks used by each module and their execution time, URL of a hook, hook status, etc.

Turn on "Record module performance" to start analyzing module performance.

If you want to disable a hook, click on "**Unhook**" button.

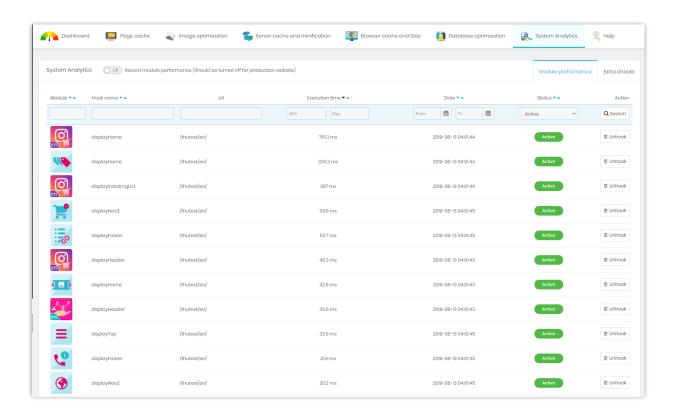

"**Extra checks**" sub-tab gives you useful recommendations to further optimize your PrestaShop site's speed.

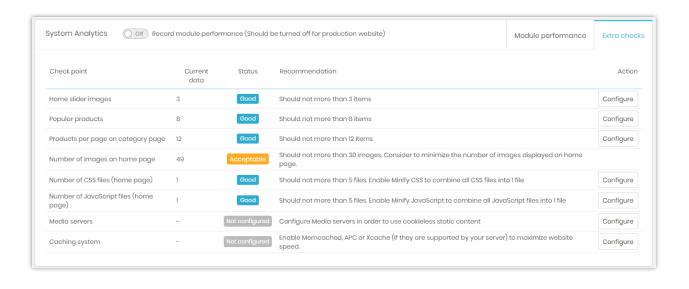

#### XI. HELP

On this tab, we have some notes you should pay attention to while using **Super Speed**.

You can also find instruction to setup cronjob on your server or execute cronjob manually by clicking "Execute cronjob manually" button.

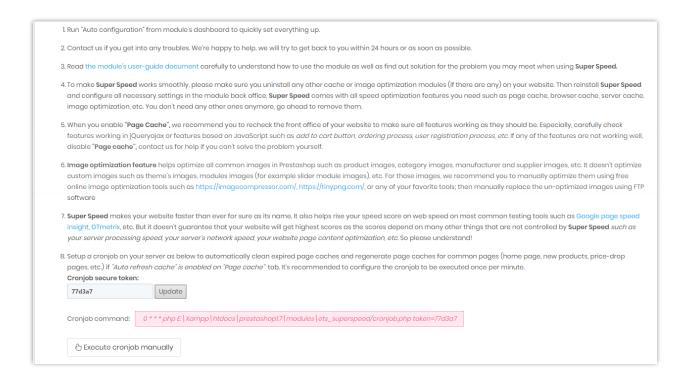

#### XII. THANK YOU

Thank you again for purchasing our product and going through this documentation. We hope this document is helpful and efficient in the installation and usage of **Super Speed** module.

If you do have any questions for which the answer is not available in this document, please feel free to contact us.